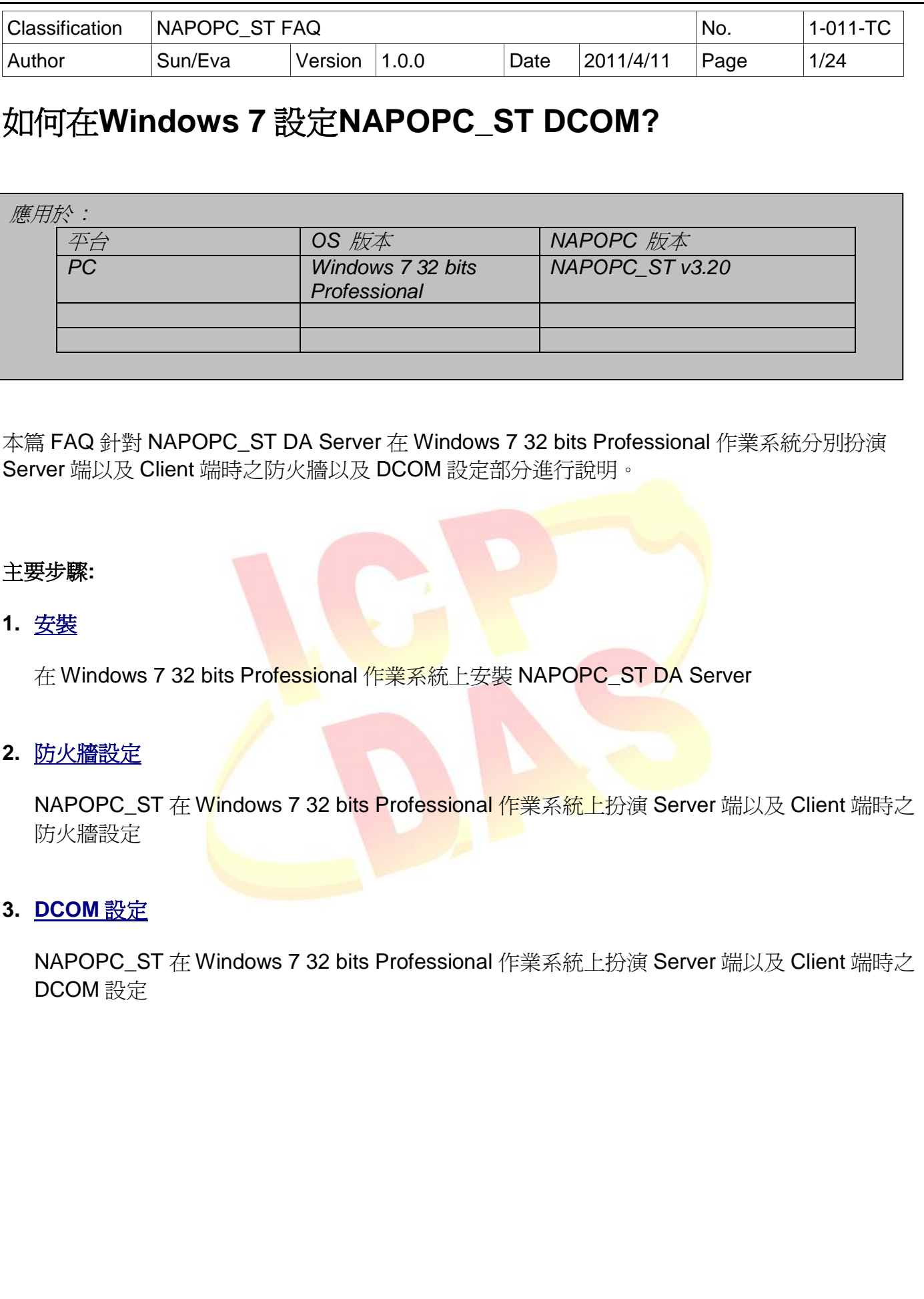

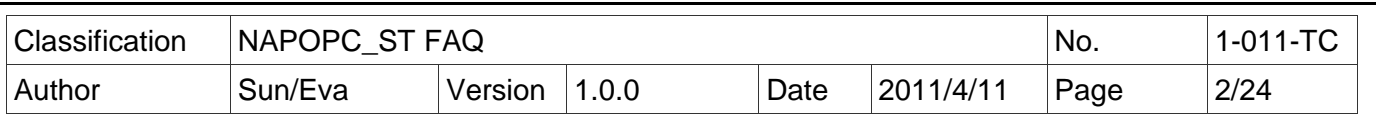

## <span id="page-1-0"></span>**1.** 安裝

Step 1:

.<br>a. 在 NAPOPC\_ST DA Server 安裝程式圖示上點選右鍵後,選擇以系統管理員身分安裝 NAPOPC\_ST DA Server

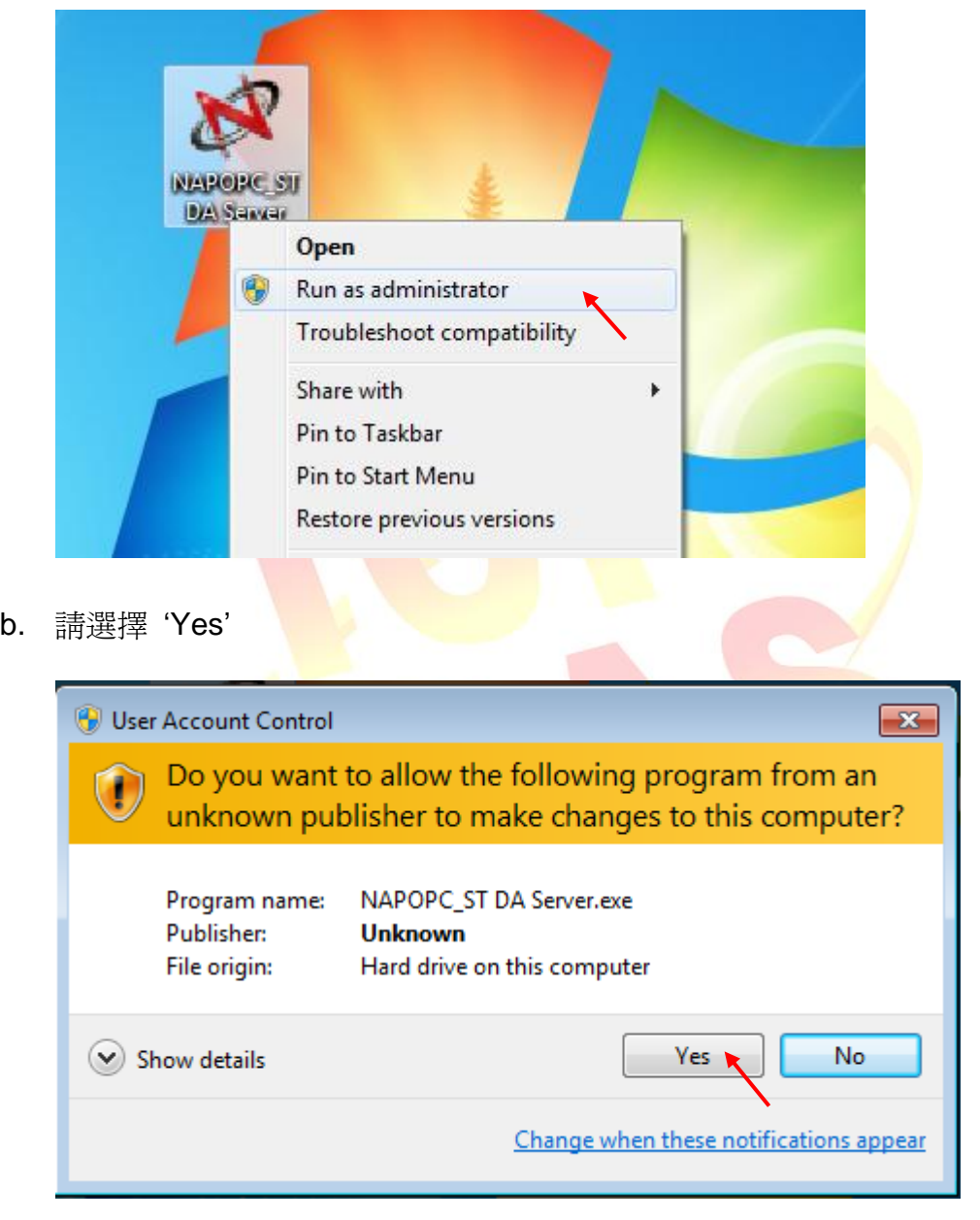

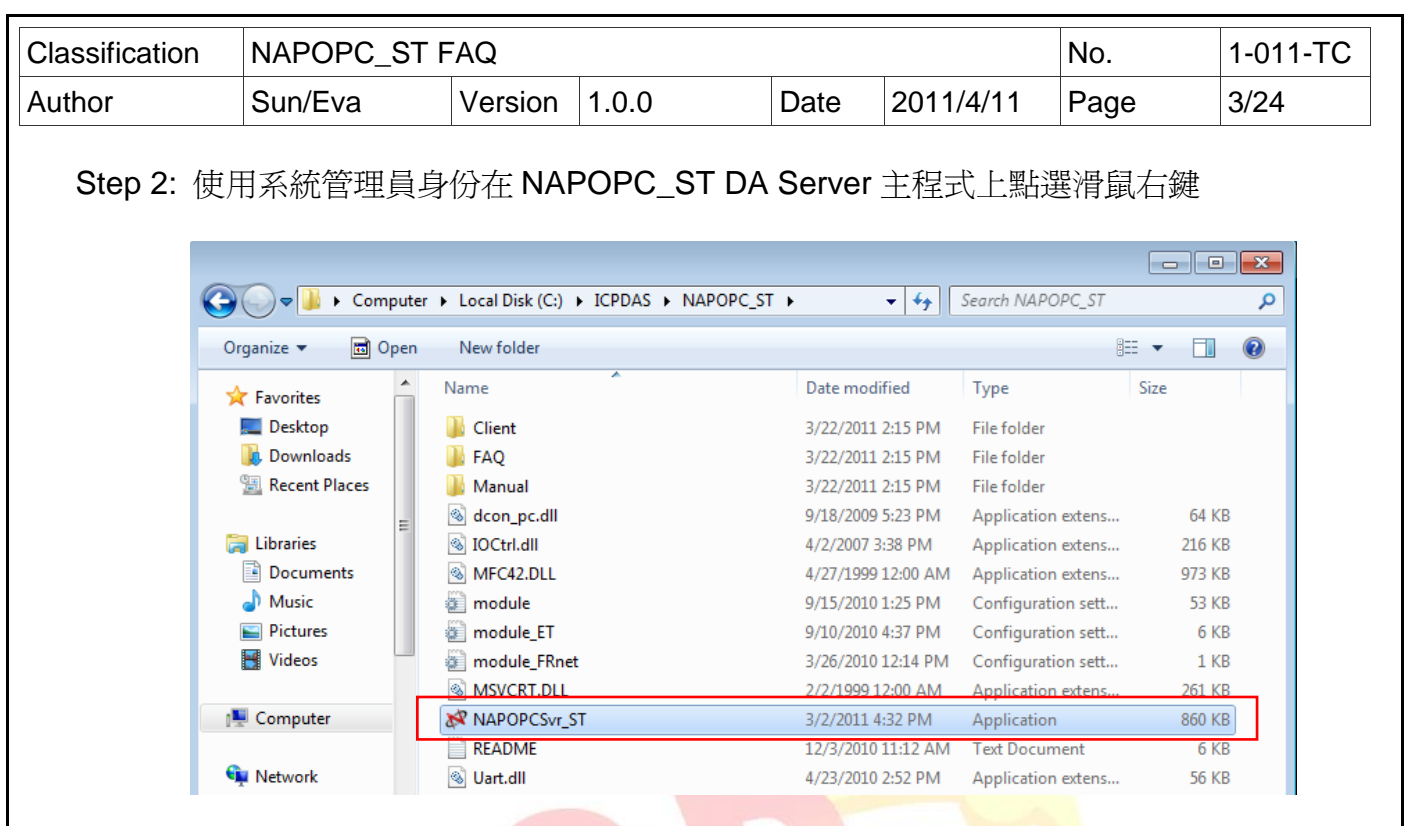

Step 3: 選擇 'Proper<mark>ties</mark>' (屬性<mark>) > 相容性<sup>,</sup>按 'Chang</mark>e settings for all <mark>users' 按鈕進行設定</mark>

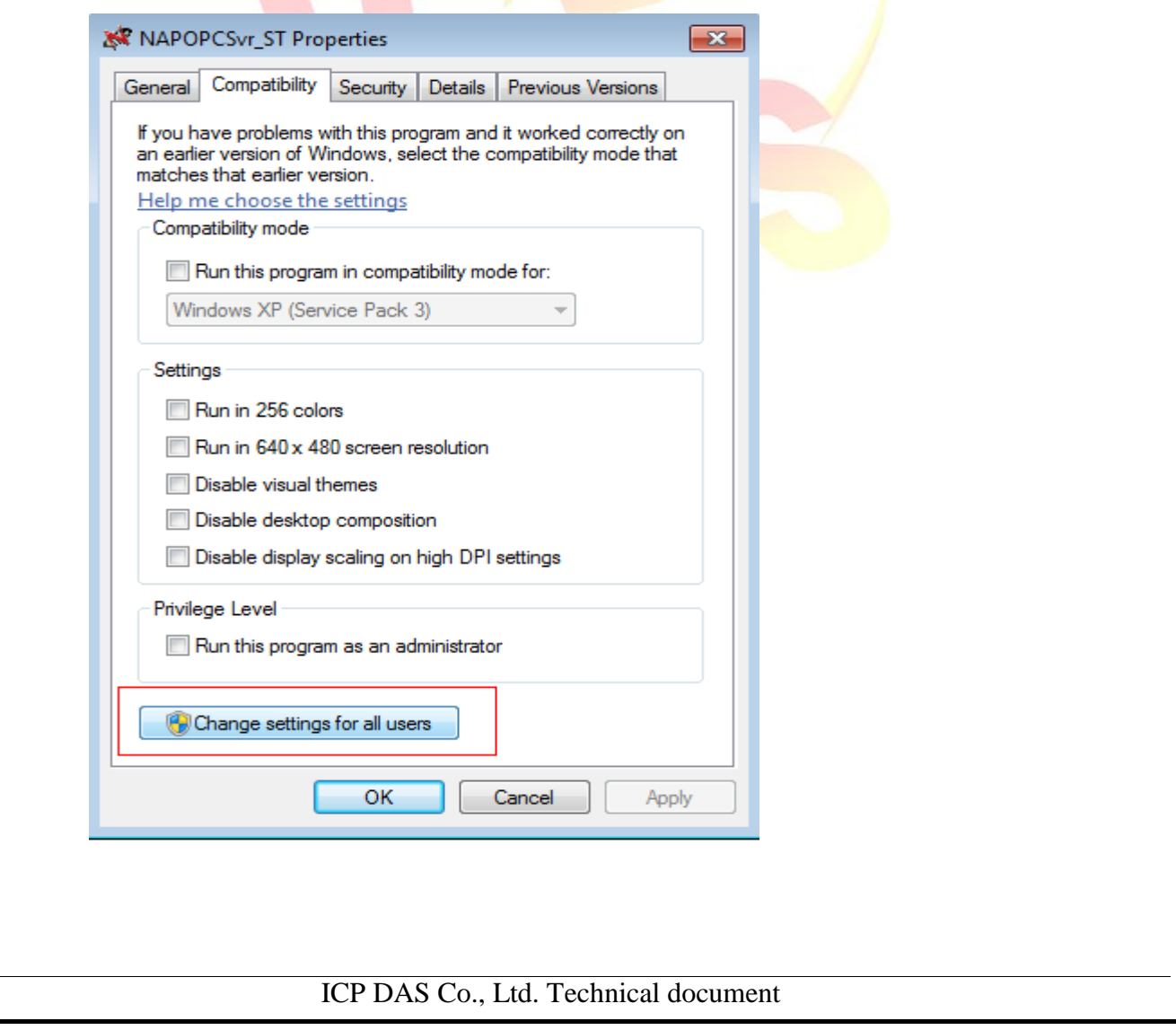

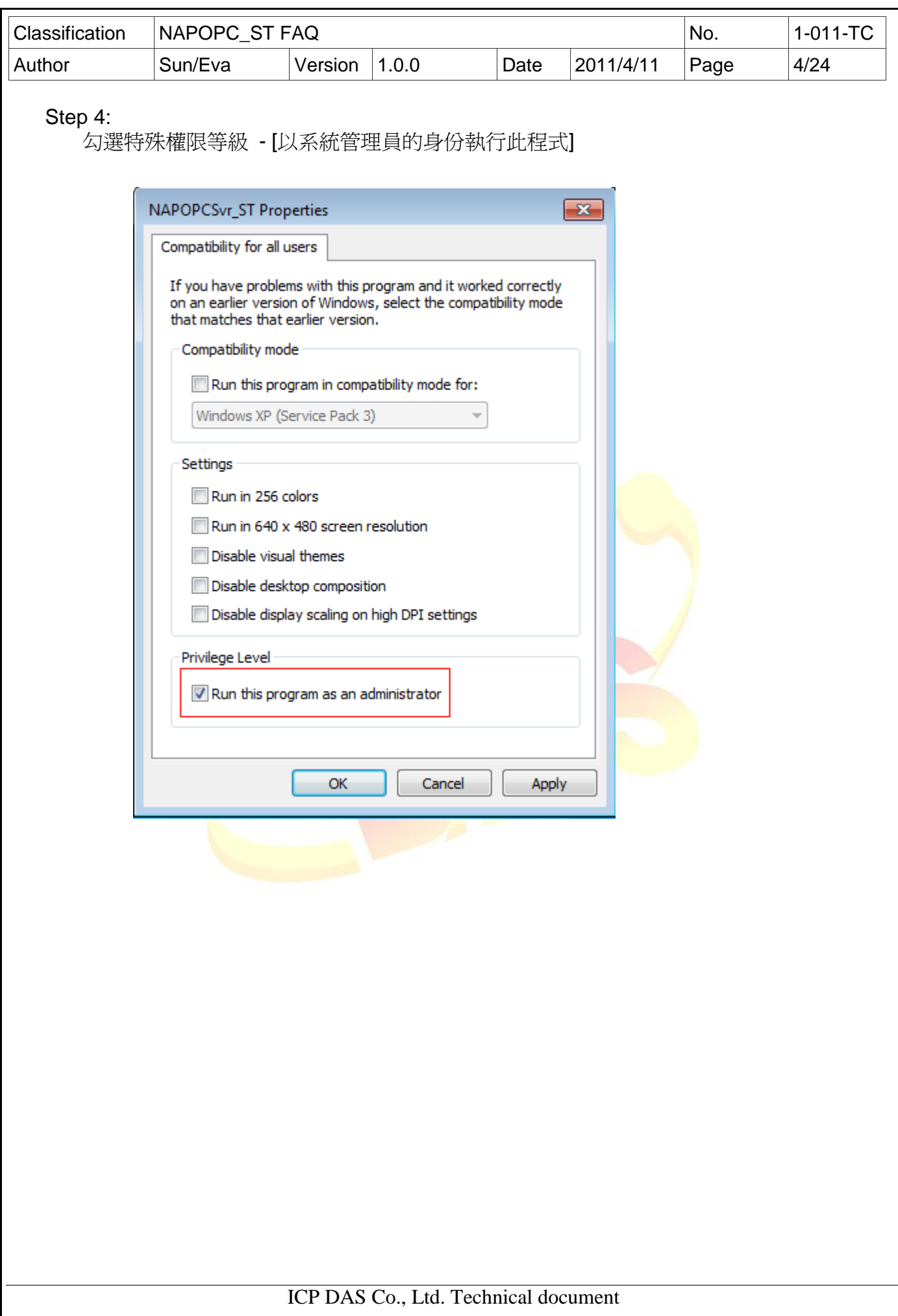

<span id="page-4-0"></span>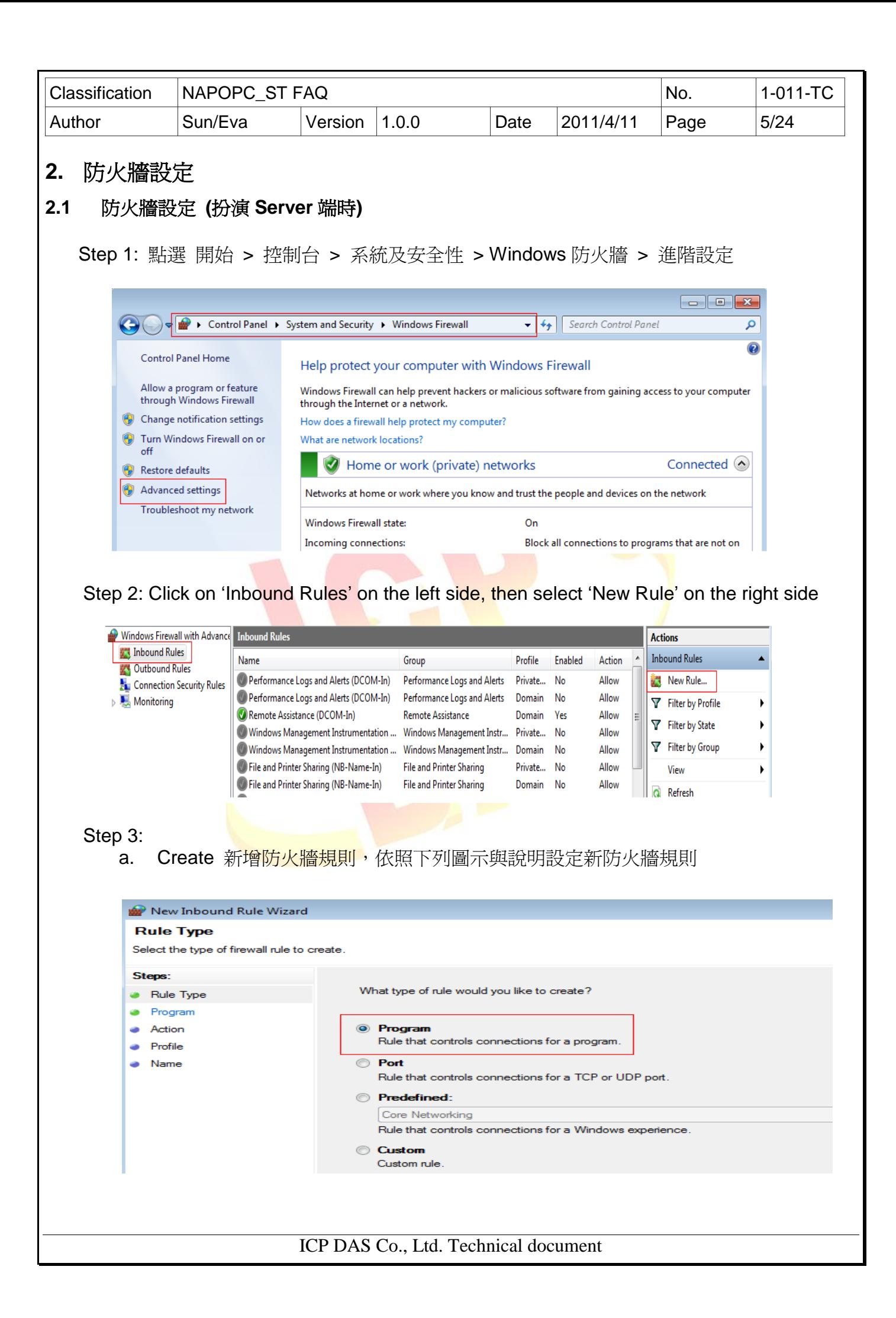

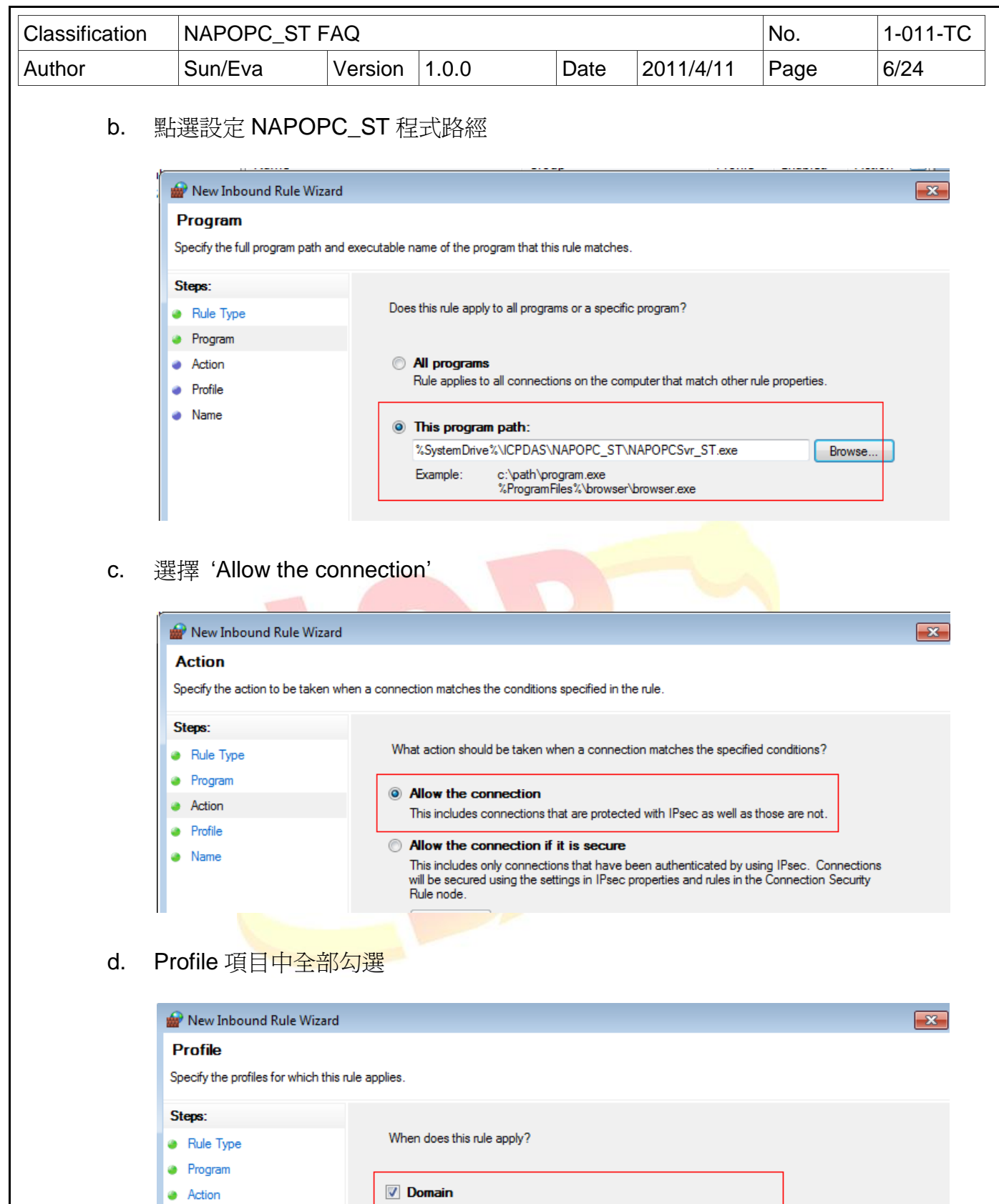

- Applies when a computer is connected to its corporate domain.
- $\nabla$  Private

 $\bullet$  Profile

• Name

- Applies when a computer is connected to a private network location.
- $\sqrt{ }$  Public
	- Applies when a computer is connected to a public network location.

ICP DAS Co., Ltd. Technical document

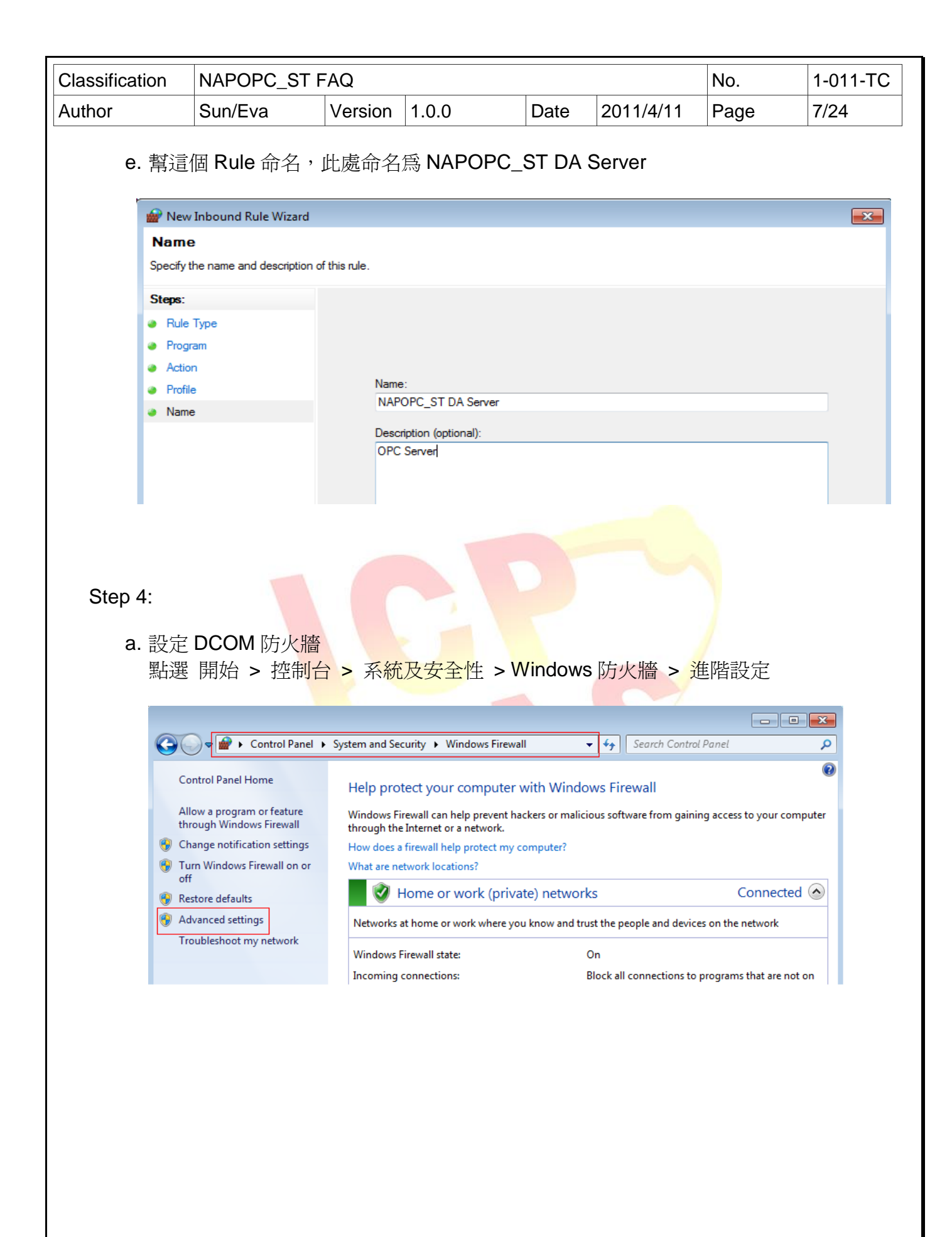

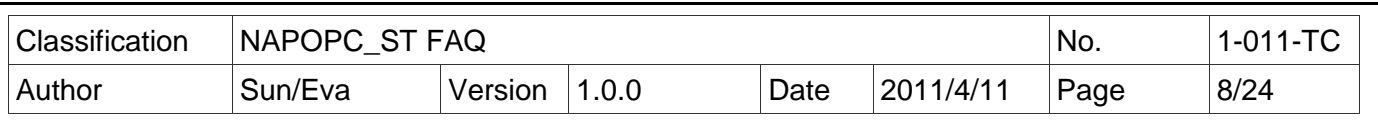

b. 點選左方樹狀目錄 '輸入規則'後, 點選右方列表之 Performance Logs and Alerts (DCOM-In)

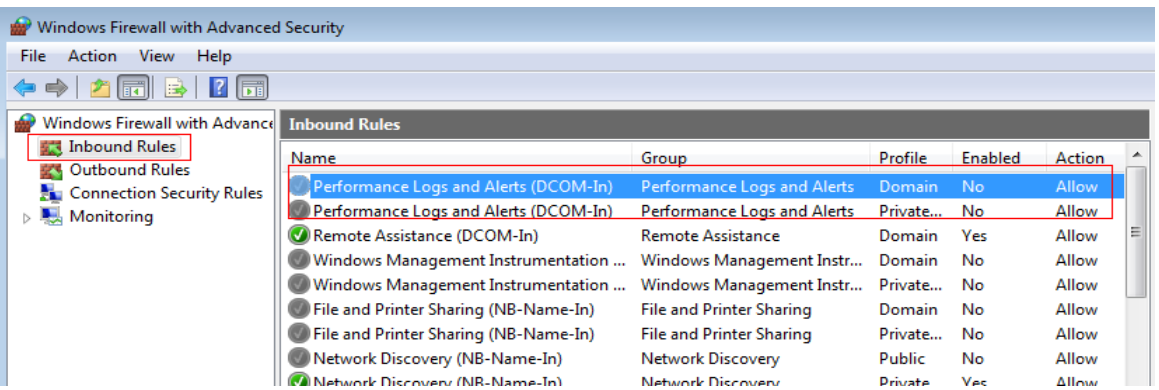

c. 按右鍵確認目錄 Performance Logs and Alerts (DCOM-In) 內容如下圖

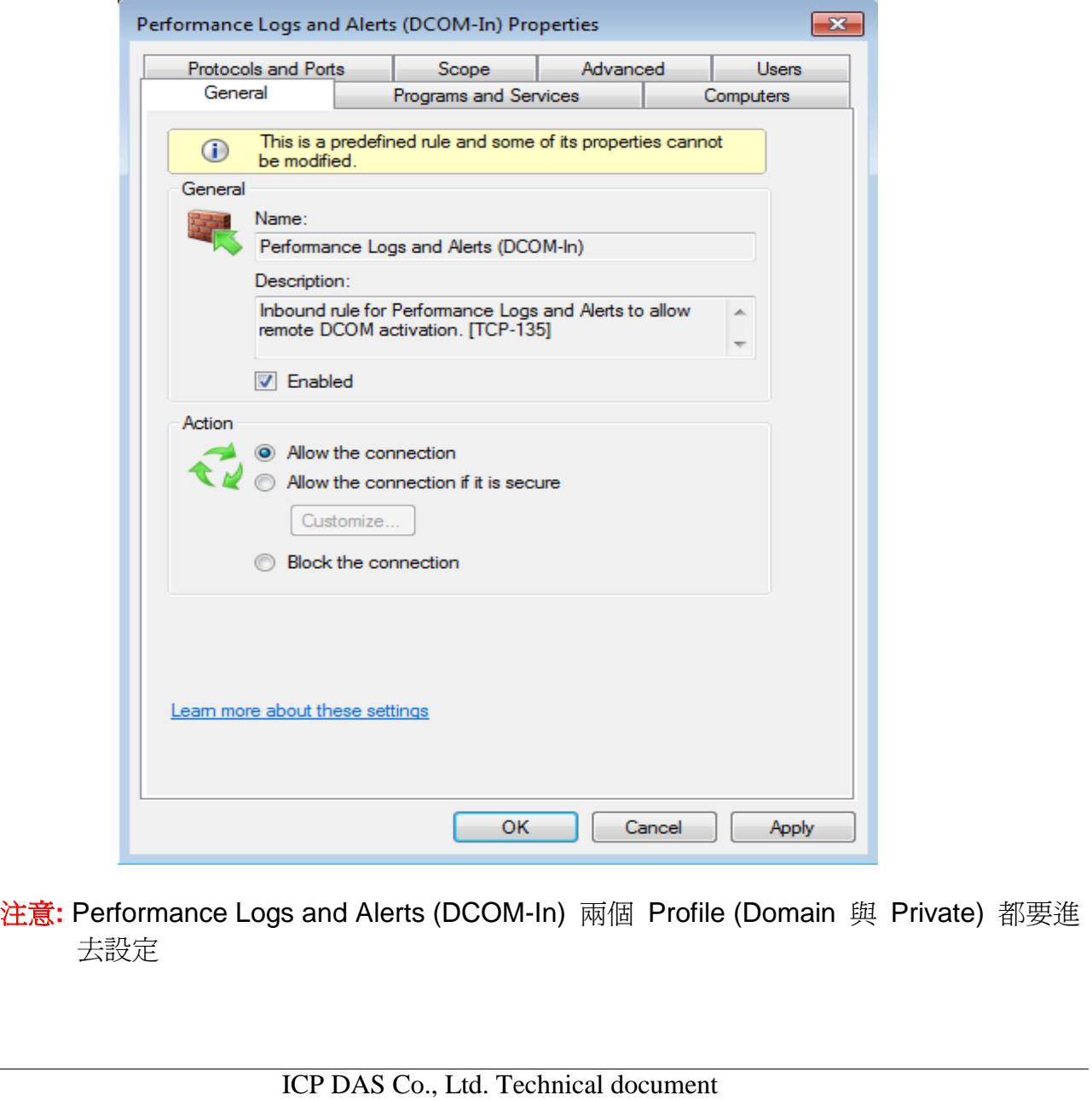

 $\triangle$ 

![](_page_8_Picture_0.jpeg)

b. 點選左方樹狀目錄 '輸入規則'後, 點選右方列表之 Performance Logs and Alerts (DCOM-In)

![](_page_8_Picture_130.jpeg)

ICP DAS Co., Ltd. Technical document

![](_page_9_Picture_58.jpeg)

<span id="page-10-0"></span>![](_page_10_Picture_84.jpeg)

![](_page_11_Picture_44.jpeg)

![](_page_12_Picture_69.jpeg)

![](_page_13_Picture_57.jpeg)

![](_page_13_Picture_58.jpeg)

![](_page_14_Picture_78.jpeg)

![](_page_15_Picture_86.jpeg)

![](_page_16_Picture_115.jpeg)

ICP DAS Co., Ltd. Technical document

![](_page_17_Picture_80.jpeg)

![](_page_18_Picture_44.jpeg)

![](_page_19_Picture_71.jpeg)

![](_page_19_Picture_72.jpeg)

![](_page_20_Picture_77.jpeg)

b. 設定存取權限 > 編輯預設値 (如果沒有 Everyone 請自行用 Add 新增)

![](_page_20_Picture_2.jpeg)

![](_page_21_Picture_78.jpeg)

![](_page_22_Picture_164.jpeg)

Step 5:

當 Windows XP 扮演 Server 端時,除了參閱手冊 '4.2.2 Configuring On the Server Site' 章節設定 Windows XP 上的 NAPOPC\_ST 外,需補充下述設定方可與 Windows 7 正常 連線。

a. 點選 開始 > 控制台 > 系統管理員工具 後,點選 '本機安全性原則'

![](_page_22_Picture_4.jpeg)

b. 點選 本機原則 > 安全性選項 後,點選'網路存取:讓 Everyone 權限套用到匿名 使用者'。

![](_page_22_Picture_165.jpeg)

![](_page_23_Picture_41.jpeg)